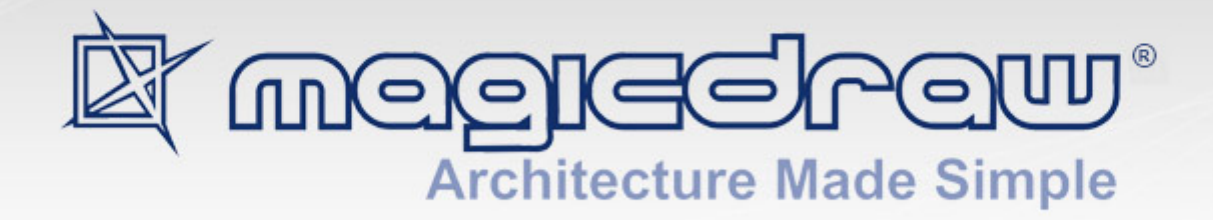

# OBSOLETE METRICS PLUGIN

user guide

**No Magic, Inc. 2015**

All material contained herein is considered proprietary information owned by No Magic, Inc. and is not to be shared, copied, or reproduced by any means. All information copyright 2014 – 2015 by No Magic, Inc. All Rights Reserved.

GETTING STARTED **4**

[Introduction](#page-3-1) **4** [Enabling Plugin](#page-3-2) **4**

USING OBSOLETE METRICS PLUGIN **6** [Creating Metric Suites](#page-5-1) **6** [Displaying Metrics](#page-5-2) **6** [Starting Metrics](#page-6-0) **7** [Metrics panel](#page-8-0) **9** [Exporting Metrics](#page-9-0) **10** [Comparing metrics](#page-10-0) **11**

[Metrics Options](#page-10-1) **11**

[Metrics suite pane](#page-11-0) **12** [Metric properties pane](#page-12-0) **13**

# GETTING STARTED

### <span id="page-3-1"></span><span id="page-3-0"></span>**Introduction**

Obsolete Metrics Plugin adds to MagicDraw the deprecated metrics feature.

The deprecated metrics feature allows you to measure your project from three different viewpoints:

- **•** UML model metrics
- **•** System metrics
- **•** Requirements metrics

Using UML model metrics, you can measure your project using package, class, and diagram measurements (for example, measuring the number of classes, inheritance tree depth, and so on).

System metrics analyze models using the most popular object oriented project metrics: Halstead, McCabe, Chidamber, and Kemerer defined metrics (for example, cyclomatic complexity and weighted methods per class).

Requirement metrics consist of function points and use case metrics. These two metrics groups are so structurally similar that use case metrics are regarded as a subset of function point metrics. Use case metrics measure both the number of use cases in a project and the user case analysis through selected tagged values (priority, for example).

The results of these analyses are displayed in a table, where you can select which metric you would like displayed. You can also export the metrics to a separate file.

A metric is a numeric value that measures a model or is counted according to model measuring. Each metric has both a lowest and highest limit specified. Metrics that fall outside of this range are marked:

- **•** Values that are too low are displayed in a blue font.
- **•** Values that are too high are displayed in a red font.

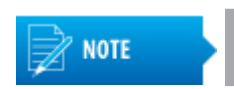

If the highest limit equals zero, the metric is never marked as too high.

To start using the plugin, you must enable it.

### <span id="page-3-2"></span>**Enabling Plugin**

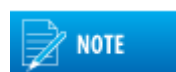

Obsolete Metrics Plugin is compatible with MagicDraw **Architect** and **Enterprise** editions.

#### To enable Obsolete Metrics plugin for MagicDraw

- 1. From the **Options** menu, select **Environment**. The **Environment Options** dialog opens.
- 2. Click **Plugins** on the left side of the dialog. The list of plugins available for MagicDraw opens on the right side of the dialog.
- 3. Type "me" to select **Metrics (Obsolete)** in the list.
- 4. Click the **Enable** button. The value in the **Enabled** column changes to *true*.
- 5. Click **OK** on the **Environment Options** dialog.
- 6. Click **OK** on the **Message** dialog box, which prompts to restart MagicDraw to make the plugin available.
- 7. Restart MagicDraw.
- The plugin is enabled.

| <b>X</b> Environment Options                                                                                                    |                                                                                                    |                                                                                                    |                                                                                                    |                                                                                                    | $\mathbf{x}$                                                                                                    |
|----------------------------------------------------------------------------------------------------|----------------------------------------------------------------------------------------------------|----------------------------------------------------------------------------------------------------|----------------------------------------------------------------------------------------------------|----------------------------------------------------------------------------------------------------|----------------------------------------------------------------------------------------------------|
| <b>E</b> General<br>…品 Diagram<br><sup>…… नु</sup> ि⊵ Browser<br>Composition Inspection<br><del>ို့</del> ကို Collaboration<br>—€≾ CVS<br>… <b>۞</b> Keyboard<br>-42 Plugins - step #2<br>(e) Resources<br>--- PV Path Variables<br>·涉 Spelling<br><b>Ti</b> Launchers<br>- E Experience<br><b>In External Tools</b><br>……⊠ Notifications | Search for: me<br>Name<br>Bound element na No Magic<br>Eclipse UML2 (v2.x No Magic<br>JPython interpreter<br>Report Wizard<br>Abstract MagicDra No Magic<br>User Interface Mo No Magic<br>Automaton<br>Relation Map<br>Project Compositio No Magic<br>Prefuse Toolkit<br>oAW Integrator<br>Up-Sell<br>Reverse from class No Magic<br>Glossary | step $#3$<br>Provider<br>No Magic<br>No Magic<br>No Magic<br>No Magic<br>No Magic<br>No Magic<br>No Magic<br>No Magic | Version<br>2.0<br>3.1<br>2.0<br>17.0.5<br>1.0<br>16.6<br>1.1<br>1.0<br>1.0<br>1.0<br>1.0<br>1.0<br>2.0<br>1.0 | Loaded<br>true<br>true<br>true<br>true<br>true<br>true<br>true<br>true<br>true<br>true<br>true<br>true<br>true<br>true | Enabled<br>true<br>true<br>true<br>true<br>true<br>Ξ<br>true<br>true<br>true<br>true<br>true<br>true<br>true<br>true<br>true |
| <b>B</b> Code Engineering<br>… 글 Eclipse UML2 (v 1.x) XMI<br>$\lnot$ $\mathbb{Z}$ Edipse UML2 (v2.x) XMI<br>… [2] Eclipse UML2 (v3.x) XMI<br>…二 Eclipse UML2 (v4.x) XMI<br><b>EA&gt;</b> Enterprise Architect Import<br>…可r Macros<br>E Report Wizard                                                                                     | Diagram Table<br>MacOSXextensions<br>Eclipse UML2 (v1.x No Magic<br>Model migration fra No Magic                                                                                                    | No Magic<br>No Magic                                                                                                  | 1.0<br>1.0<br>3.1<br>1.0                                                                                      | true<br>false<br>true<br>true                                                                                          | true<br>true<br>true<br>true                                                                                                 |
|                                                                                                    | Eclipse integrator<br>Metrics (Obsolete)                                                                                                    | No Magic<br>No Magic                                                                                                  | 1.0<br> 2.0                                                                                                   | true<br>true<br>step $#4-$                                                                                             | true<br>false<br>Enable                                                                                                    |
| <b>Reset to Defaults</b><br>OK<br>Cancel<br>Help<br>step #5                                                                                                    |                                                                                                    |                                                                                                    |                                                                                                    |                                                                                                    |                                                                                                    |

*Figure 1 -- Enabling Obsolete Metrics Plugin*

## <span id="page-5-0"></span>USING OBSOLETE METRICS PLUGIN

### <span id="page-5-1"></span>**Creating Metric Suites**

You can create your own metric suites or use one of the three predefined metric suites: *System Metrics*, *UML Model Metrics*, or *Requirements Metrics*.

The metric suite contains a list of metrics that will be counted and the properties specified for each selected metric.

To create your own metric suites, clone an existing suite and specify the suite properties. You can edit the predefined metrics suites, and all metric suites can be imported or exported, facilitating the exchange of ideas with other users.

### <span id="page-5-2"></span>**Displaying Metrics**

Metrics are counted according to properties defined in a selected metric suite and can be counted for an entire project or just the selected packages, classes, interfaces, or diagrams. The results are displayed in the Metrics panel, which opens at the bottom of the application window.

Metrics tables display packages, classes, interfaces, and diagrams. Additionally, elements that contain packages, classes, interfaces, and diagrams, which are displayed using a tree structure, are not counted for these elements.

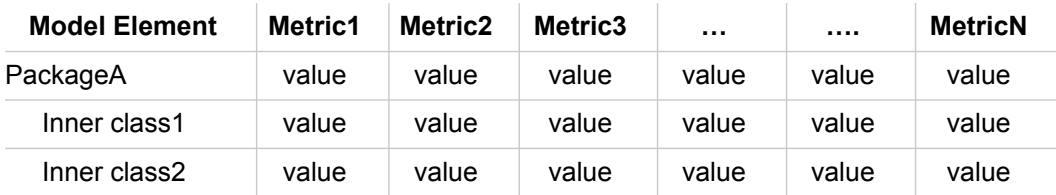

The following is an example of a metrics table structure:

If a value is not counted for a class, interface, package, or diagram, the cell is left empty.

You can apply the following filters to the metrics table:

- **•** All
- **•** Packages
- **•** Classes (classes and interfaces are displayed)
- **•** Diagrams
- **•** Package Violations (only rows that contain package violations are displayed)
- **•** Class Violations (only rows that contain class or interface violations are displayed)

When the Classes, Diagrams, or Class Violations filters are selected, the owner is displayed next to the following element: c1 (Classes::Package1)

### <span id="page-6-0"></span>**Starting Metrics**

#### To open the **Metrics** dialog

Do one of the following:

- **•** On the **Analyze** menu, click **Metrics (Obsolete)** > **Metrics**.
- **•** On the selected element's (class, package, interface, or diagram) shortcut menu, point to **Tools** and then click **Metrics (Obsolete)**.

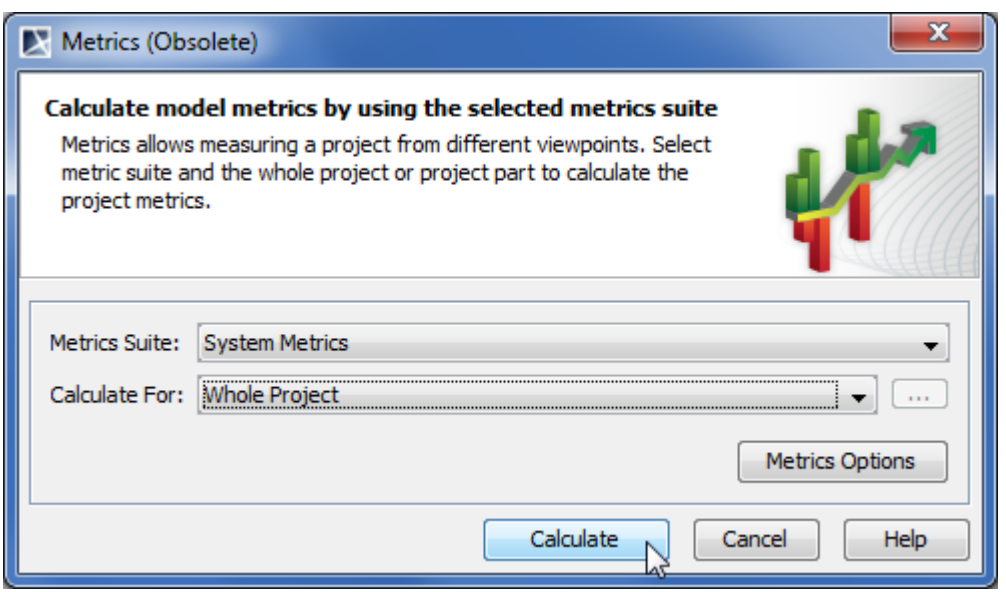

*Figure 2 -- Metrics dialog*

| <b>Item Name</b>       | <b>Item Type</b> | <b>Description</b>                                                                                                    |
|------------------------|------------------|----------------------------------------------------------------------------------------------------|
| <b>Metrics Suite</b>   | Drop-down list   | Lists all the available metrics suites.                                                                                                    |
| <b>Calculate For</b>   | Drop-down list   | Lists two values:<br>• Whole Project $-$ calculates metrics for the entire project.<br>• Selection – calculates metrics for selected items only. Click the<br>button to open the Select Elements dialog (see the following<br>figure). |
| <b>Metrics Options</b> | <b>Button</b>    | Opens the Metrics Options dialog.                                                                                                    |
| <b>Calculate</b>       | <b>Button</b>    | Opens the <b>Metrics</b> window.                                                                                                    |

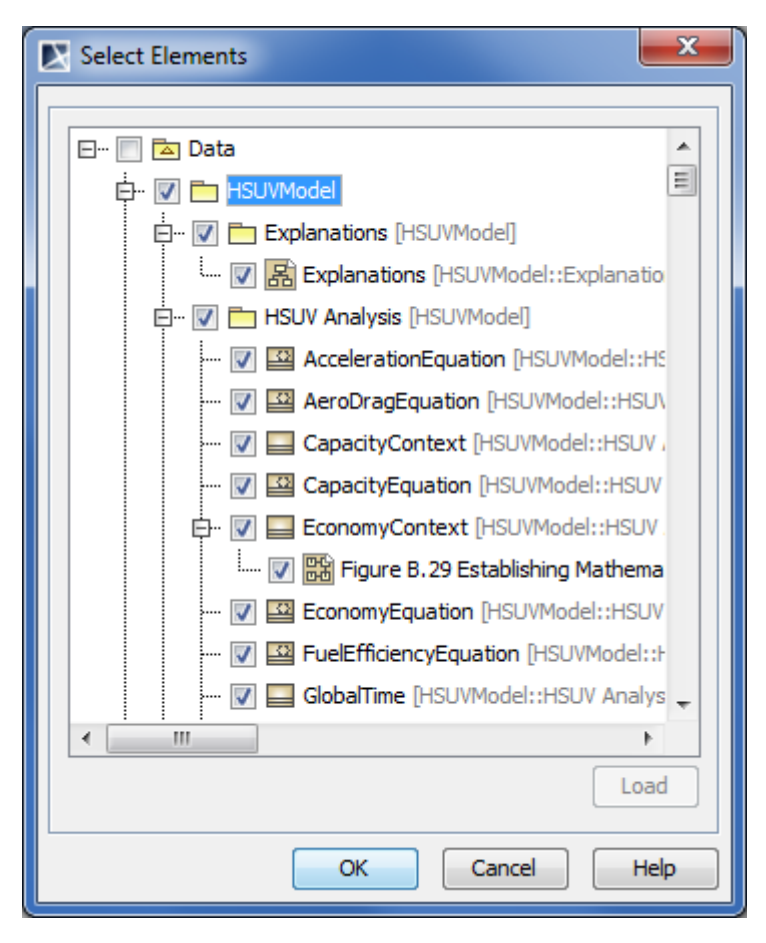

*Figure 3 -- Selecting elements for calculating metrics*

Packages, classes and diagrams are displayed in the **Select Elements** dialog box. If you select the box next to a parent element (for example, the *Data* check box in the image above), all its related child elements are automatically selected. Conversely, clearing the box next to a parent element clears all its related child elements.

If you clear the box next to a child element, the parent box is also cleared. For example, if the *Data* box is selected, all its related child elements are selected. If you then clear the *Package View* box, its child elements are also cleared, as is the box next to *Data*, but all the other boxes remain selected.

### <span id="page-8-0"></span>**Metrics panel**

The **Metrics** panel is implemented as a JIDE GUI panel. Like the **Messages** panel, it is available at the bottom of the application window.

| 66 Metrics            |           |             |     |            |            |     |
|-----------------------|-----------|-------------|-----|------------|------------|-----|
| <b>Metrics</b>        |           |             |     |            |            |     |
| 唉 咳 - 0 % - 回 圆 凸     |           |             |     |            |            |     |
| <b>System Metrics</b> | <b>NA</b> | NC.         | NO. | <b>RFC</b> | <b>WMC</b> | DIT |
| E HSUVModel           | 25        | 107         | з   | n          | n          | 2   |
| $\Box$ Explanations   | 0         | $\mathbf 0$ | ō   | n          | o          | 0   |
| <b>品</b> Explanations |           |             |     |            |            |     |
| E HSUV Analysis       | 13        | 24          | o   | o          | ٥          | 1   |
| AccelerationEquation  | 4         |             | n   | n          | ٥          |     |
| AeroDragEquation      | 2         |             | ٥   | n          | ō          |     |
| CapacityContext       | 2         |             | n   | n          | ō          |     |
| CapacityEquation      | 4         |             | n   | n          | ō          | 1   |
| EconomyContext        | 9         |             | n   | n          | n          |     |

*Figure 4 -- Fragment of Metrics panel*

The following table describes the buttons of the toolbar on the **Metrics** panel.

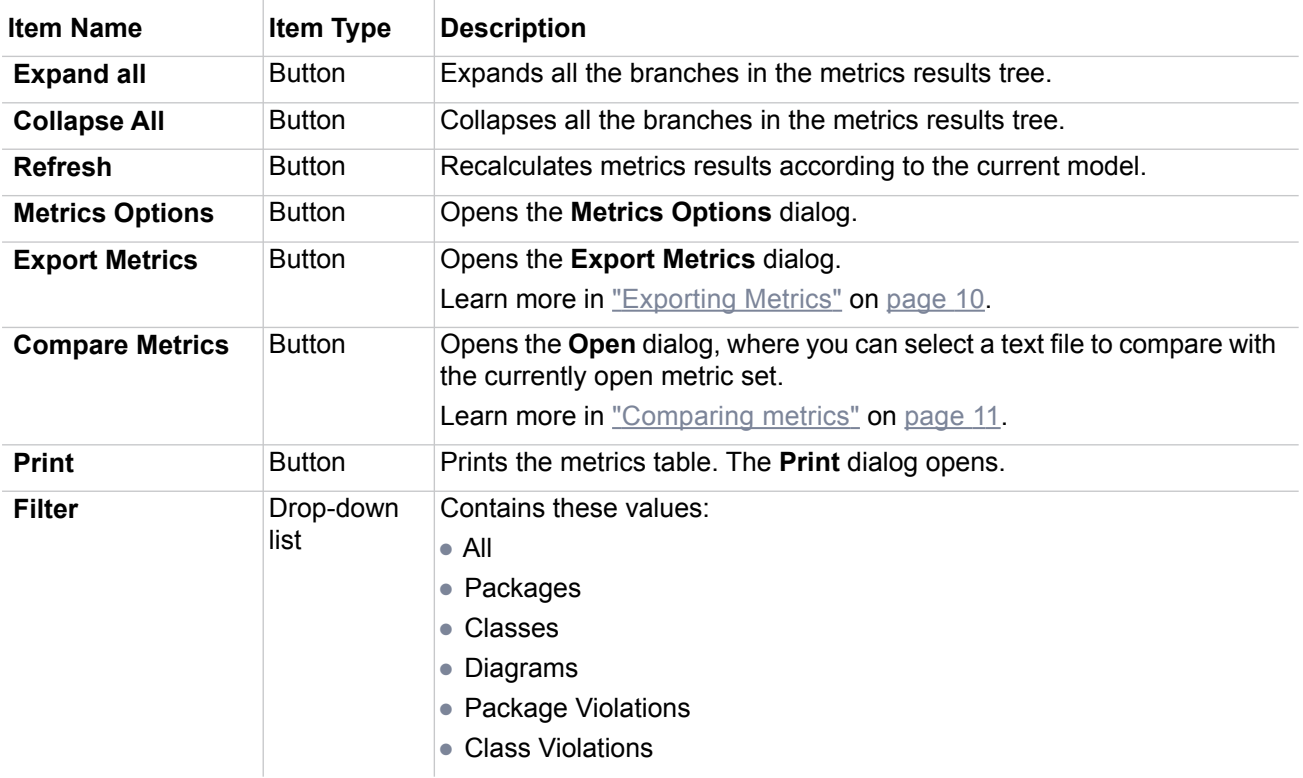

The selected metrics rows or cells can be copied to the clipboard by clicking **Copy** on the shortcut menu or by Ctrl+C on your keyboard.

### <span id="page-9-0"></span>**Exporting Metrics**

You can export the selected metrics rows and columns, or the entire metrics table, to a metrics results file. Metrics results can be exported using \*.txt and \*.html formats.

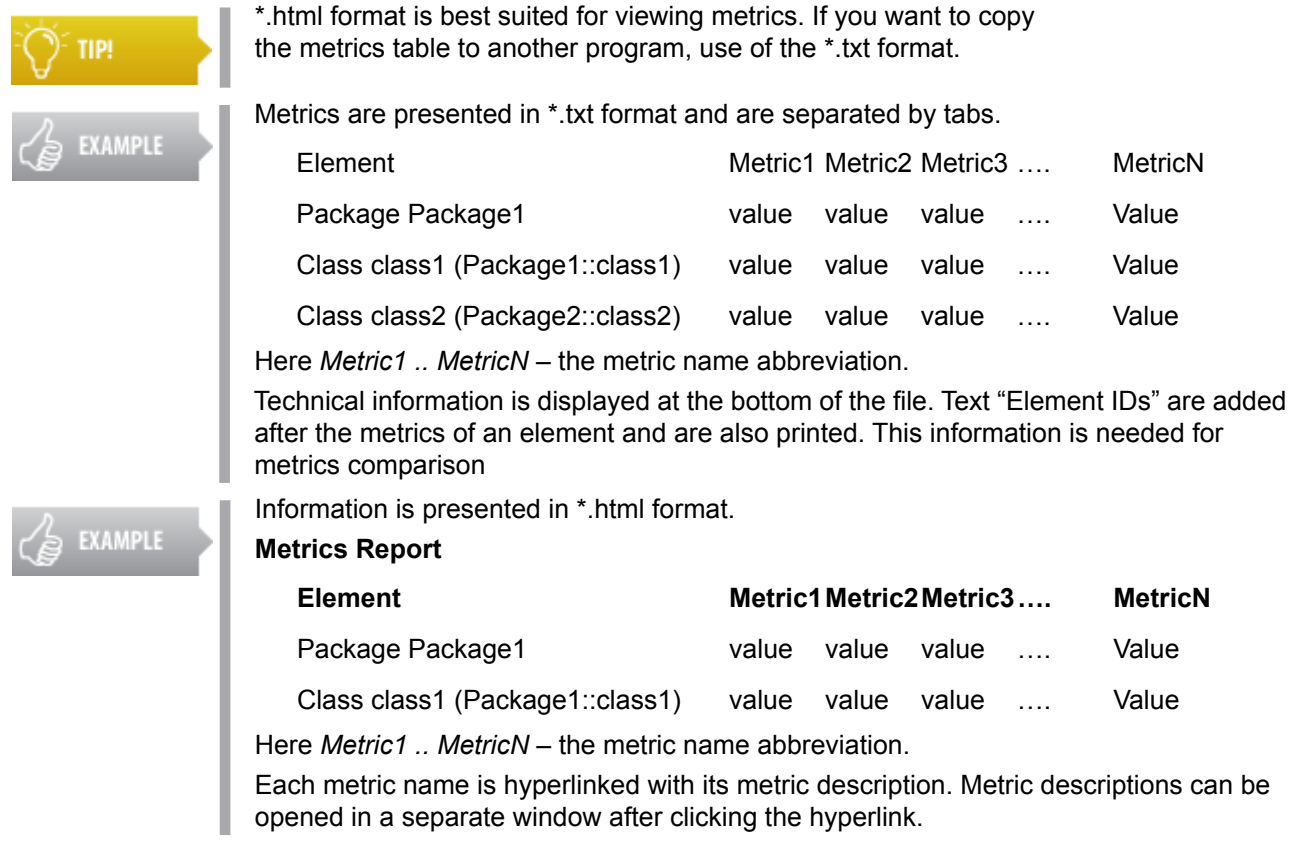

#### To export Metrics

**•** Click the Export Metrics button in the toolbar of the **Metrics** panel. The **Export Metrics** dialog opens.

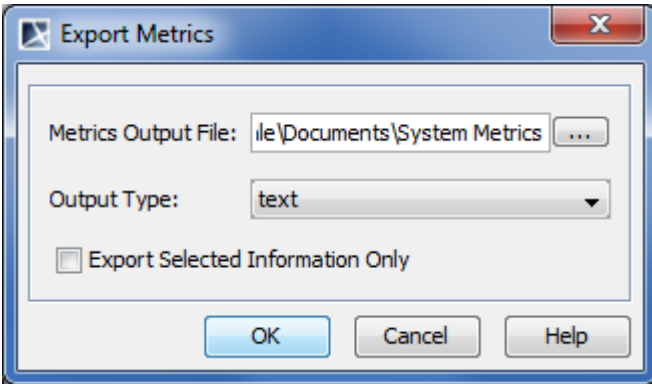

*Figure 5 -- Export Metrics dialog*

| <b>Item Name</b>              | <b>Item Type</b> | <b>Description</b>                                                                                                    |
|-------------------------------|------------------|----------------------------------------------------------------------------------------------------|
| <b>Metrics Output</b><br>File | Text box         | Displays the path and file names of the metrics results output file.<br>Click the  button to select the location and file. |

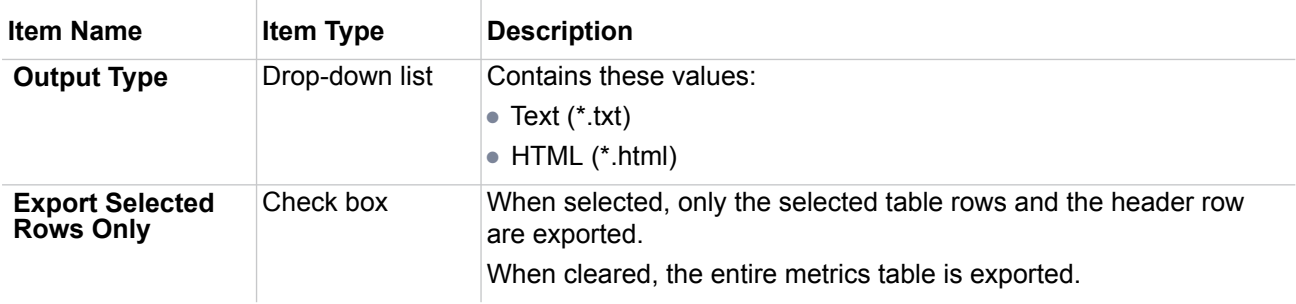

### <span id="page-10-0"></span>**Comparing metrics**

Counted metrics can be compared with metrics that are saved in a \*.txt file. Metrics can be compared only when the metrics panel is open.

Comparison results are displayed in the same metrics table. If a cell contains a metric that has increased, it has a red fill color. If the metric has decreased, a blue fill color is used. Metrics that are not found in other file cells have a grey fill color.

The metrics comparison can be canceled using the ESC key.

### <span id="page-10-1"></span>**Metrics Options**

Metrics suites are managed in the **Metrics Options** dialog.

#### To open the **Metrics Options** dialog

Do one of the following:

- **•** From the **Analyze** menu, select **Metrics (Obsolete)** > **Metrics Options**.
- **•** In the **Metrics (Obsolete)** dialog, click **Metrics Options**.

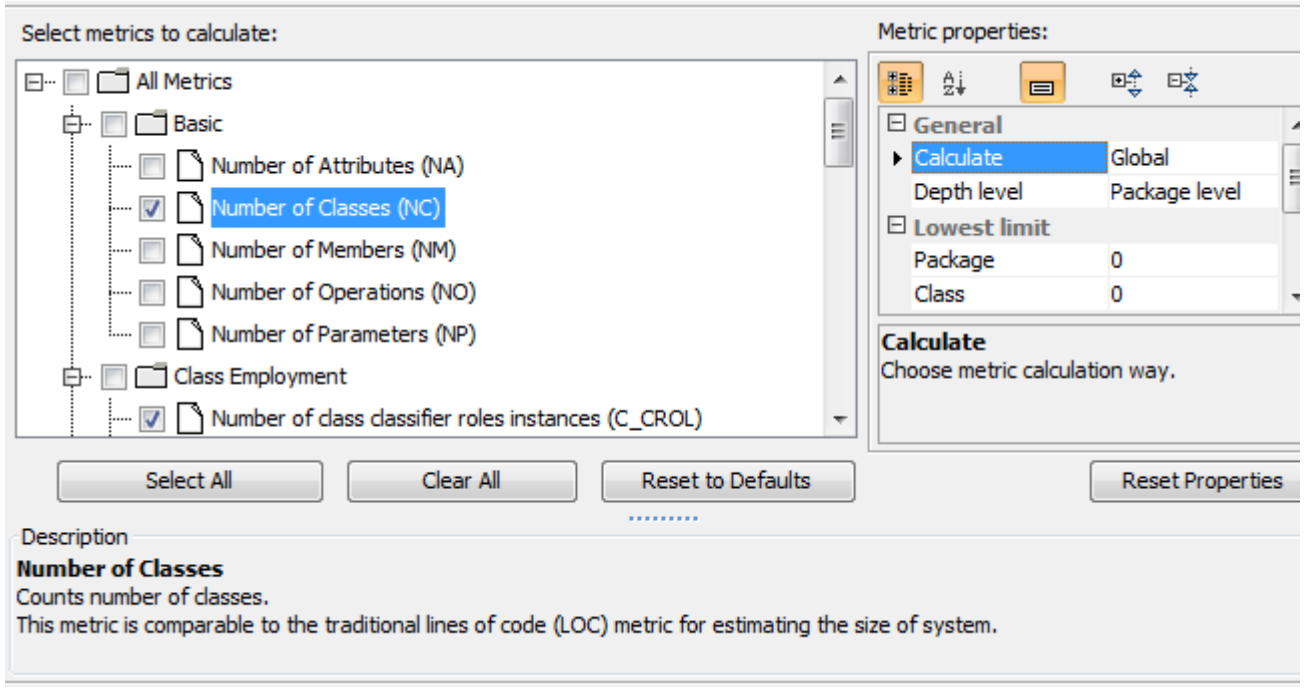

*Figure 6 -- Fragment of Metrics Options dialog*

The left pane of the **Metrics Options** dialog displays the defined metrics suites. Using the buttons or shortcut menu, metrics suites can be cloned, renamed, removed, exported, and imported. Predefined metrics sets cannot be renamed or removed.

The suite properties are displayed on the right pane.

#### <span id="page-11-0"></span>**Metrics suite pane**

The following table describes the items of the left pane of the **Metrics Options** dialog.

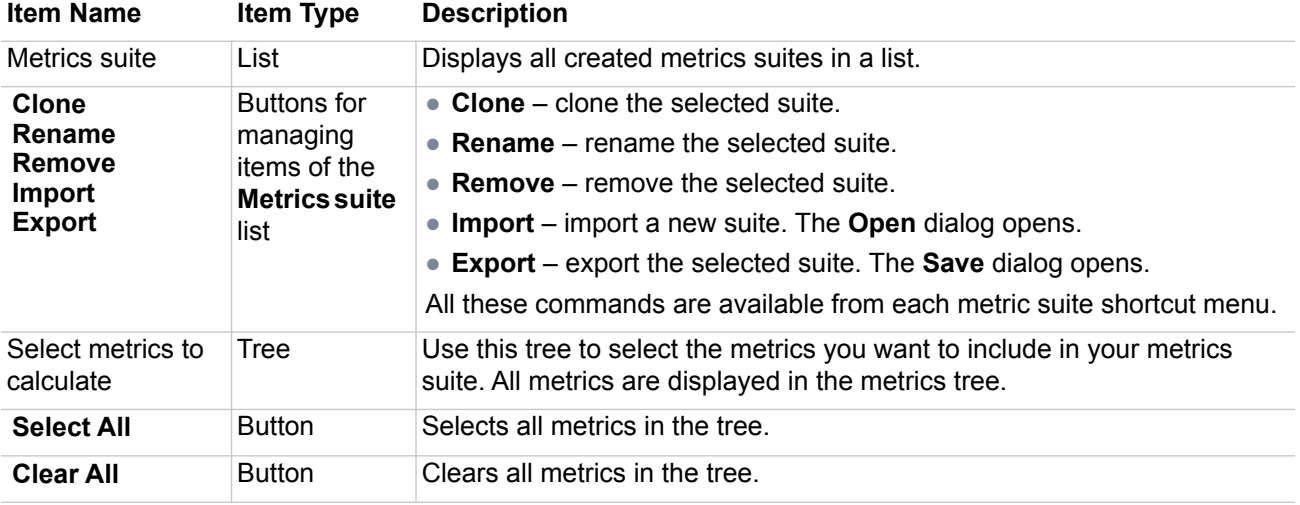

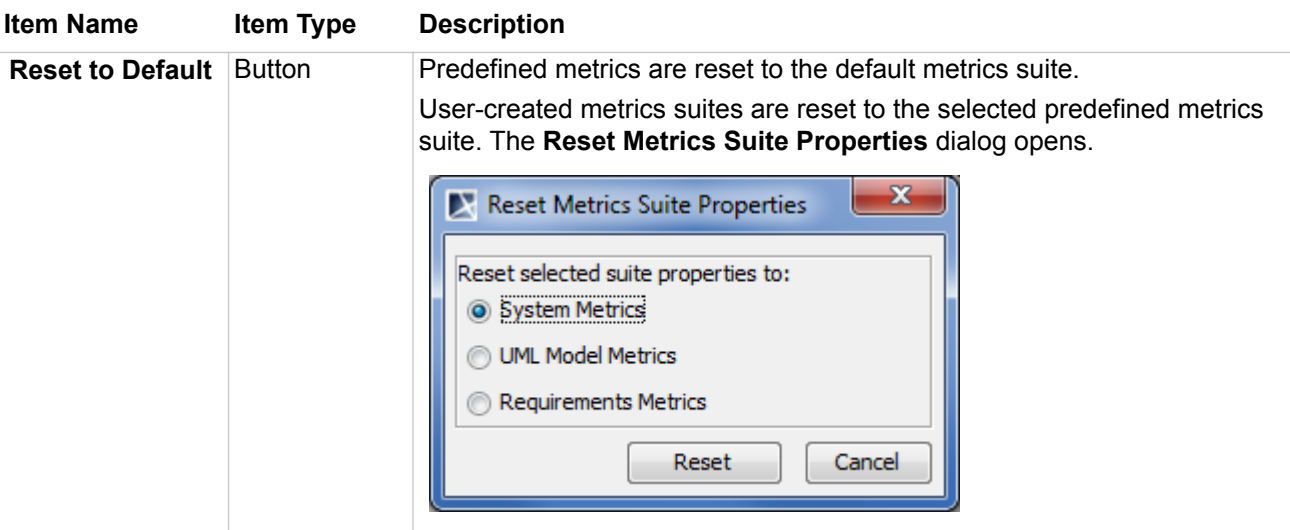

### <span id="page-12-0"></span>**Metric properties pane**

h.

The following table describes the metric properties.

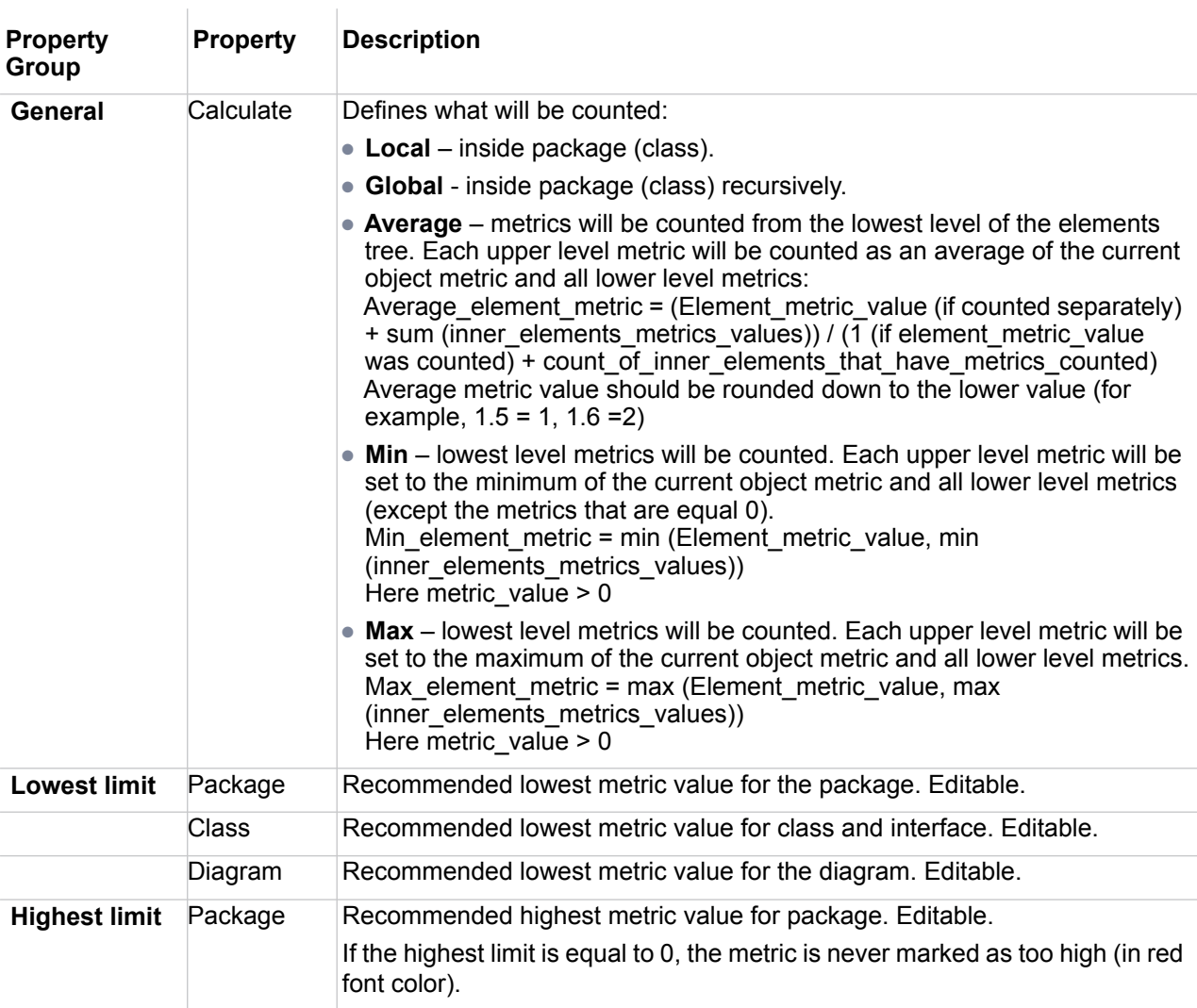

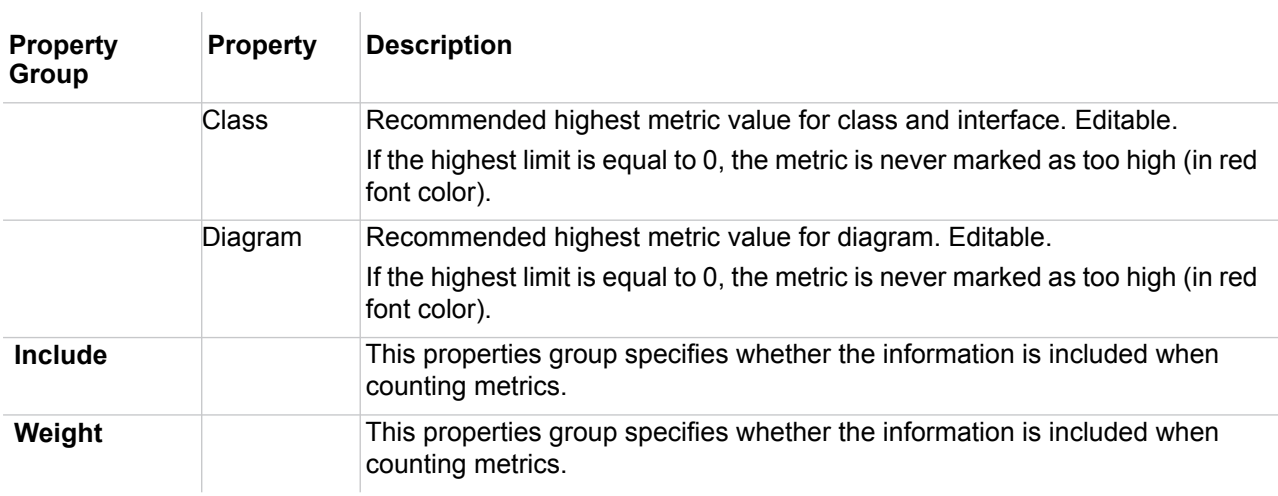

The following is an example of a metrics calculation used for calculating the number of classes (NC) in this tree:

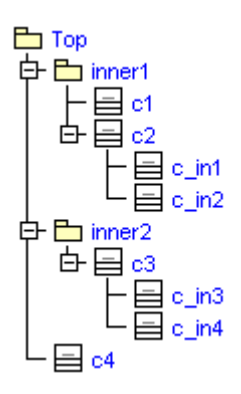

Calculated metric values with a different aggregation:

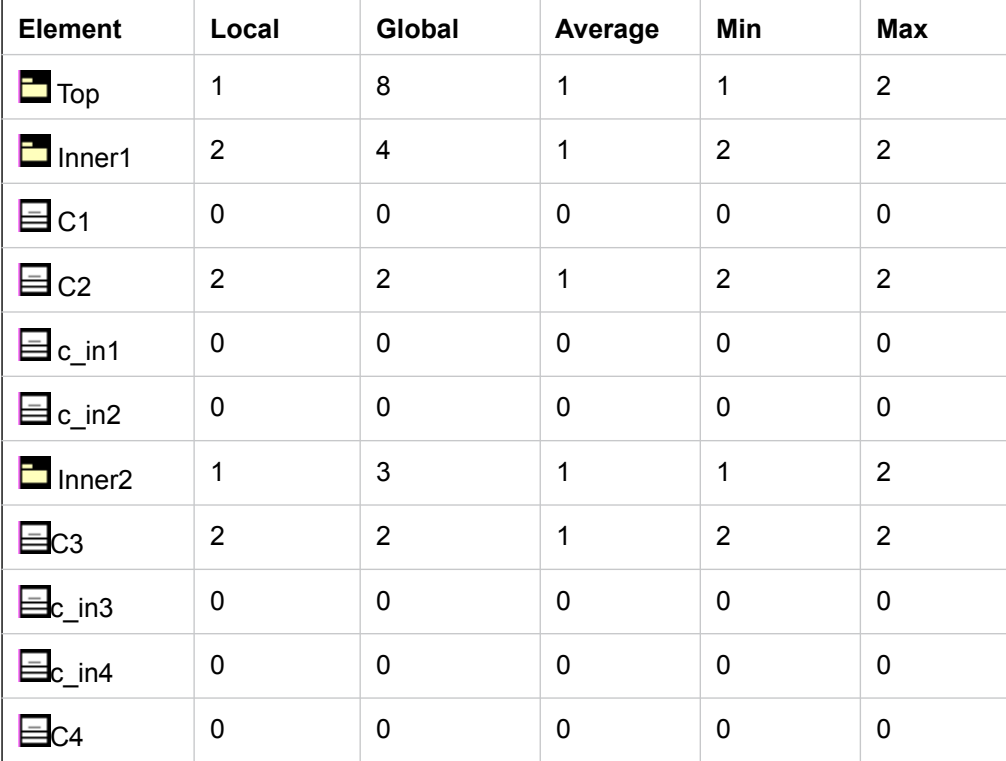